# **HANDLEIDING ASN-APP & ONLINE BANKIEREN**  $13:53$

- **• [Downloaden en installeren](#page-1-0)  [van de ASN-app](#page-1-0)**
- **• [Gebruiken van de ASN-app](#page-2-0)**
- **• [Betalen met een mobiele](#page-3-0)  [telefoon](#page-3-0)**
- **• [Uitleg over de ASN Online](#page-8-0)  [Bankieren omgeving](#page-8-0)**

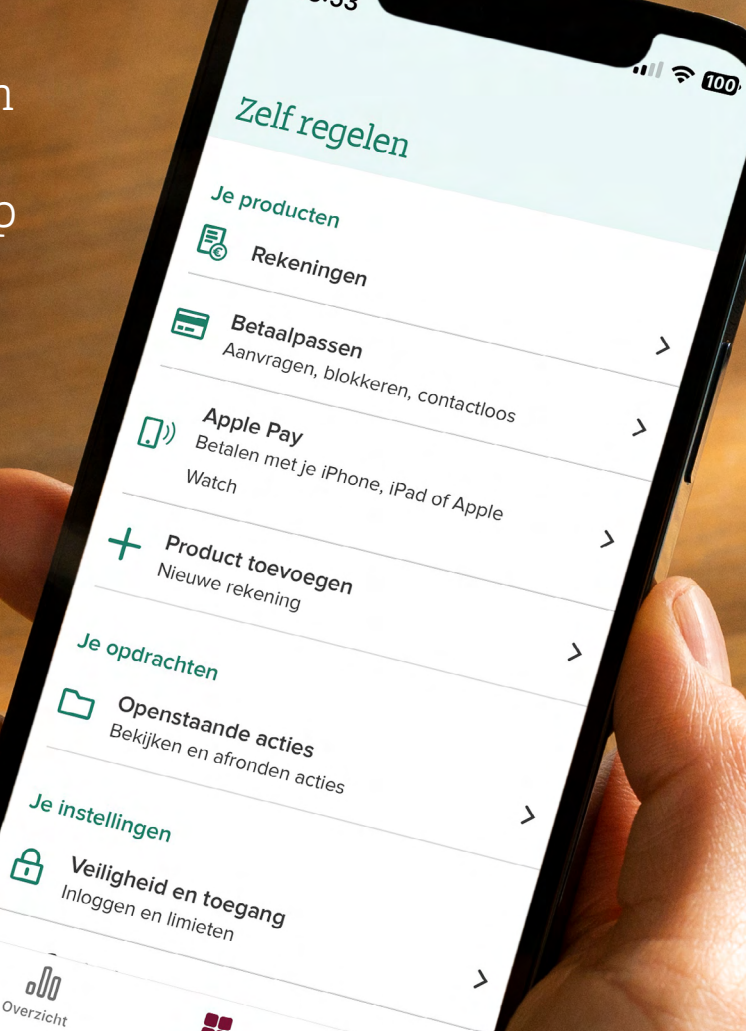

Q  $c_{\text{on}_{\text{fact}}}$ 

# $asn$   $\mathbb{C}$  bank

Zelf regelen

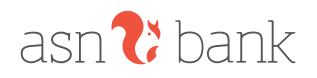

## <span id="page-1-0"></span>**DE ASN-APP DOWNLOADEN EN JE AANMELDEN**

### **De ASN-app downloaden**

- **1.** Ga naar de Google Play store of de Apple store op je telefoon of tablet
- **2.** Zoek op *ASN Bank* en klik deze aan
- **3.** Klik op downloaden + installeren
- **4.** Open de app direct door te klikken op Open of zoek de app op in het startscherm van je telefoon

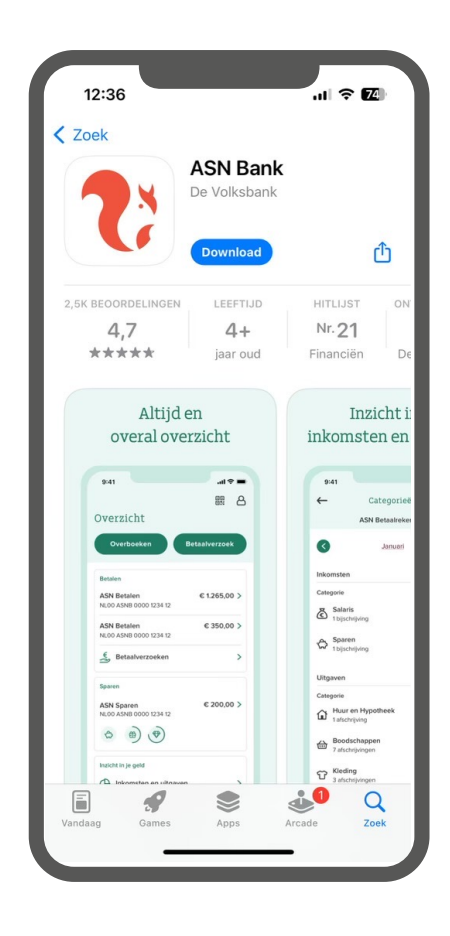

### **Aanmelden in de ASN-app: 4 opties**

#### **1. Betaalpas**

Wanneer je een betaalrekening met een eigen betaalpas hebt is dit de meest eenvoudige optie om de app mee te registreren

**2. Digipas**

Wanneer je een betaalrekening met Digipas hebt, maar geen eigen betaalpas

#### **3. Wachtwoord**

Wanneer je geen betaalrekening, maar wel een spaarof beleggingsrekening (of een verzekering) hebt, kun je je aanmelden met een toegangsnaam & wachtwoord

#### **4. Aanmelden op een andere manier**

Wanneer je (toegang tot) een betaalrekening hebt, maar geen eigen betaalpas of Digipas

\*Goed om te weten: aanmelden via een van de opties hierboven doe je eenmalig. In het vervolg log je eenvoudig in door middel van bijvoorbeeld een mobiele pincode, je vingerafdruk of middels gezichtsherkenning

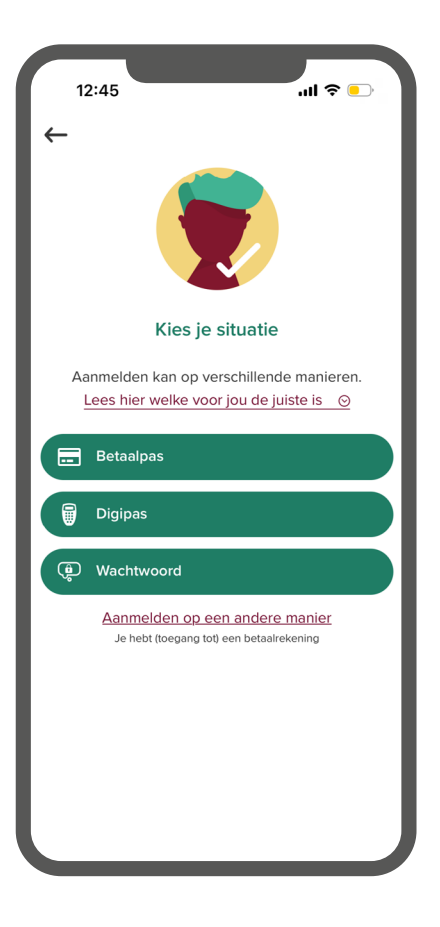

 $\mathbf{u} \cdot \mathbf{v}$ **■ 8** 

**Betaalverzoek** 

 $15:12$ 

Overzicht

Overboeker

<span id="page-2-0"></span>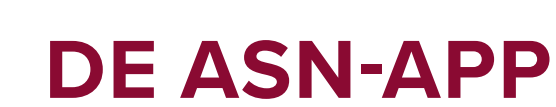

 $\lim_{h \to 0} \lim_{h \to 0}$ 

### **Het overzichtsscherm**

**Dit is het scherm dat je altijd ziet nadat je bent ingelogd in de ASN-app. Het geeft je direct een overzicht van al je producten. Ook navigeer je eenvoudig naar veelgebruikte functionaliteiten zoals geld overboeken, of een betaalverzoek maken.**

Onderaan het scherm zie je de tabs *Zelf regelen* en Contact. In de pagina's hierna volgt een meer gedetailleerde uitleg over wat je allemaal met de app kunt.

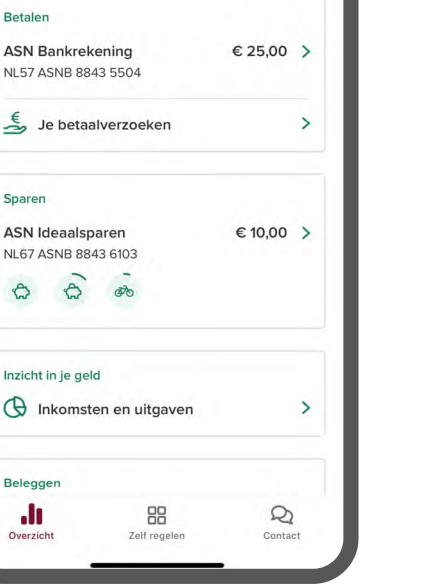

### **Geld overboeken**

**Om veilig online geld over te boeken maak je gebruik van een mobiele pincode, vingerafdruk, gezichtsherkenning of je Digipas.**

- **1.** Tik bovenin het overzichtsscherm van de app (zie hierboven) op *Overboeken*
- **2.** Vul het bedrag in dat je wilt overboeken
- **3.** Tik op het '+' teken in het scherm en selecteer iemand uit je adresboek, of kies voor *Nieuw contact*
- **4.** Tik op *Overboeken* en onderteken de betaling

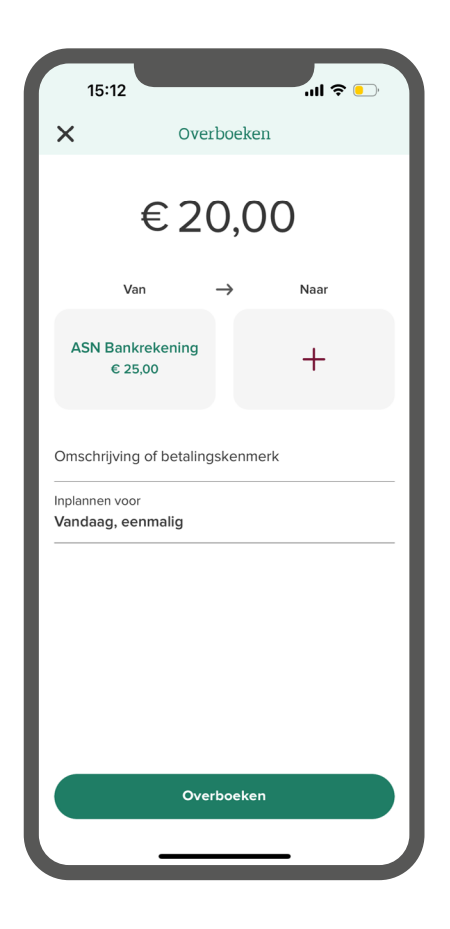

<span id="page-3-1"></span>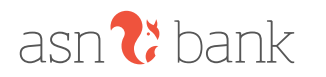

### <span id="page-3-0"></span>**Betalingen inplannen & ingeplande betalingen bekijken**

**Betalingen (periodiek) inplannen regel je eenvoudig in de app. Dit geeft meteen een goed inzicht in je toekomstige betalingen.**

#### **Hoe stel ik dit in?**

- **1.** Volg stap 1 t/m 3 van de vorige *Geld overboeken* uitleg pagina
- **2.** Kies vervolgens een startdatum. Bij een periodieke betaling kun je ook aangeven of en wanneer de betaling dient te stoppen
- **3.** Tik op *Bevestigen* en onderteken de opdracht

**Handig om te weten:** voor een overzicht van al je ingeplande betalingen ga je naar *Zelf regelen*. Vervolgens tik je op *Rekeningen* en *Ingeplande overboekingen*. Hier heb je ook de mogelijkheid deze aan te passen of te verwijderen.

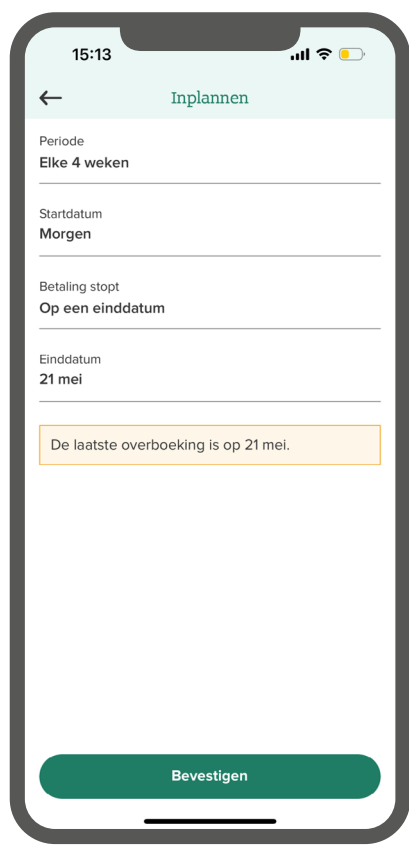

### **Betaalverzoek maken & versturen**

**Via een betaalverzoek vraag je gemakkelijk geld terug van anderen. Je kunt zelf een bedrag instellen dat je terug wilt vragen, maar je kunt er ook voor kiezen dit open te laten.** 

- **1.** Tik in het overzichtsscherm van de app op *Betaalverzoek*
- **2.** Vul een bedrag in of vink *Betaler kiest zelf het bedrag* aan, en geef vervolgens een korte omschrijving mee
- **3.** Tik op *Delen* en verstuur het betaalverzoek bijvoorbeeld via WhatsApp of e-mail
- **4.** Ga in je overzicht naar *Je betaalverzoeken* om je actieve en verlopen betaalverzoeken te zien
- **5.** Tik op een betaalverzoek om alle details te zien, bijvoorbeeld wie er al heeft betaald

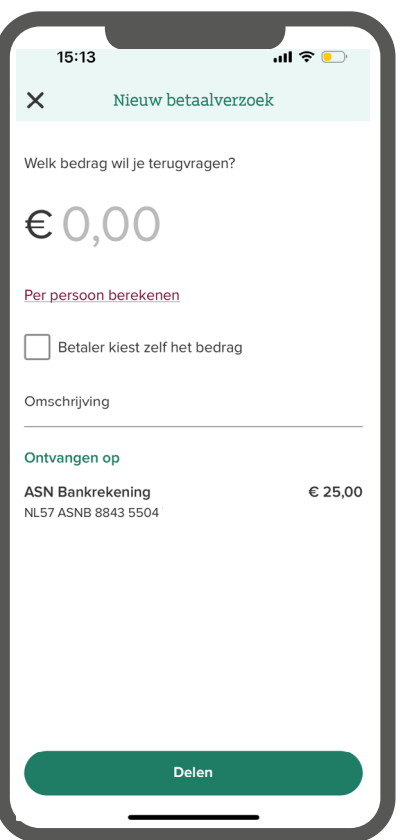

## $asn$  as  $\sim$

### **iDEAL betalingen**

**Met iDEAL reken je gemakkelijk en snel een online bestelling af in de app. Winkel je online op bijvoorbeeld je pc of tablet? Dan kun je de iDEALbetaling afronden met behulp van een QR-code.**

### **Hoe doe ik dit vanaf mijn mobiel?**

- **1.** Kies bij je bestelling voor de iDEAL-betaalmethode en selecteer de ASN-app
- **2.** Log in en controleer de betaling
- **3.** Onderteken de betaling
- **4.** Tik op *Betaling afronden*

### **Hoe doe ik dit vanaf mijn PC?**

- **1.** Kies voor de iDEAL-betaalmethode en selecteer de ASN-app
- **2.** Log in op de ASN-app op je mobiel
- **3.** Open de QR-code scanner op het overzichtsscherm van de app en scan de QR-code op uw PC met de scanner
- **4.** Onderteken de betaling

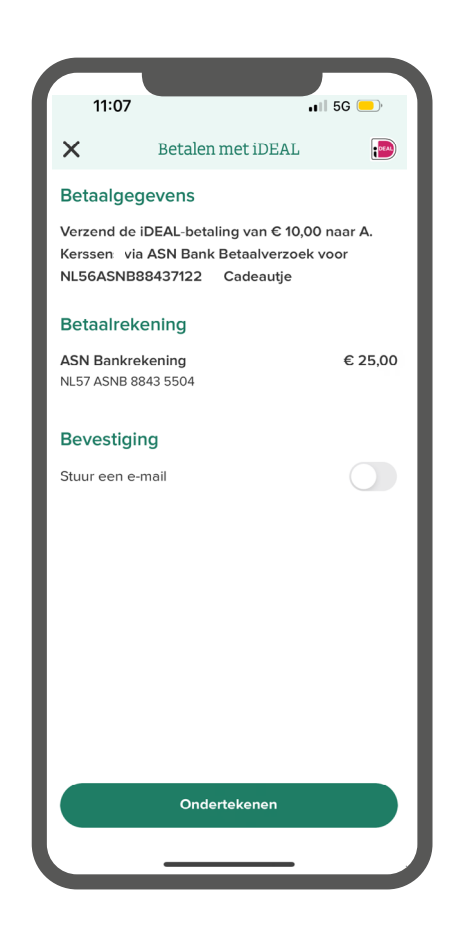

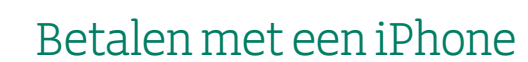

**Betalen met je smartphone is gemakkelijk, snel én veilig. Hierdoor heb je geen contant geld of betaalpas meer nodig.**

#### **Hoe stel ik dit in?**

 $\lim_{h \to 0} \sum_{i=1}^{n} h \cdot h \cdot h$ 

- **1.** Ga in de app naar *Zelf regelen* en tik op *Apple Pay*
- **2.** Accepteer de voorwaarden *Betalen met Apple Pay bij ASN Bank*. Apple Pay is nu toegevoegd aan je digitale portemonnee
- **3.** Wanneer je wilt betalen: druk 2 keer kort op de zijknop en bevestig de betaling met Face ID of je toegangscode. Houd de iPhone nu bij de betaalautomaat totdat je *Gereed* ziet

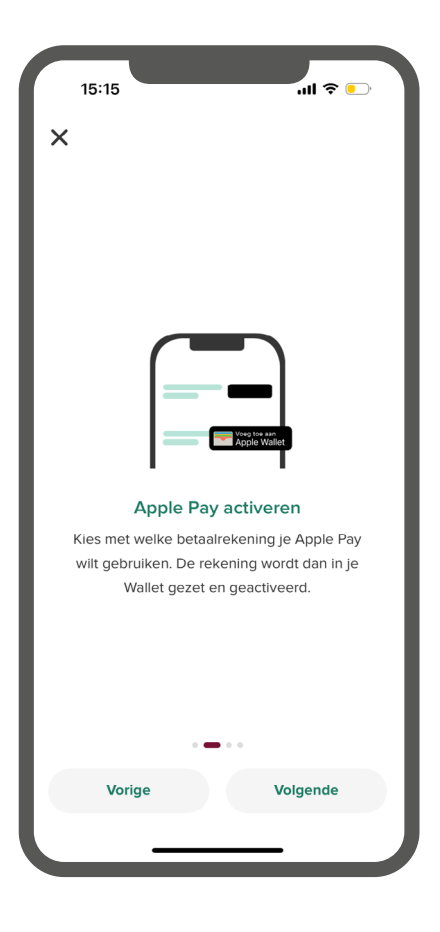

### **Betalen met een Android toestel**

**Betalen met je smartphone is gemakkelijk, snel én veilig. Hierdoor heb je geen contant geld of betaalpas meer nodig.**

#### **Hoe stel ik dit in?**

- **1.** Ga in de app naar *Zelf regelen* en tik op *Google Pay*
- **2.** Kies voor welke rekening je Google Pay wilt activeren
- **3.** Om Google Pay toe te voegen aan je digitale portemonnee lees je de voorwaarden en tik je vervolgens op *Toevoegen aan G Pay*
- **4.** Wanneer je wilt betalen: ontgrendel je telefoon en houd deze vervolgens dicht bij de betaalautomaat totdat je een trilsignaal krijgt. De betaalautomaat laat vervolgens zien of de betaling is gelukt

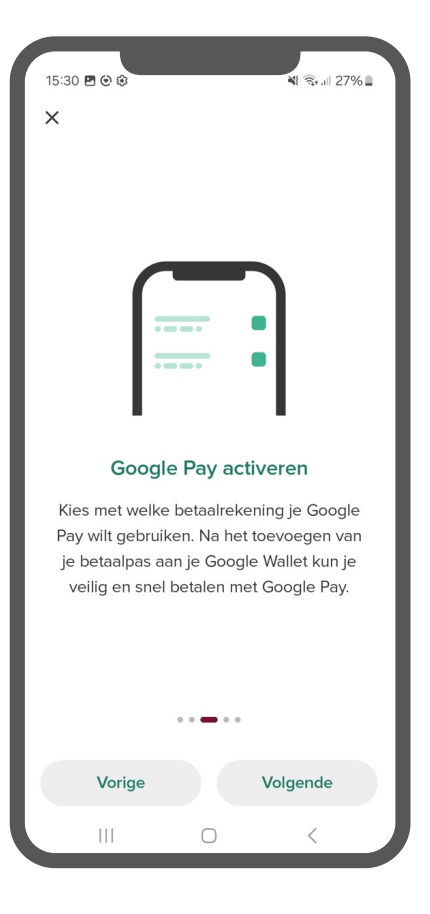

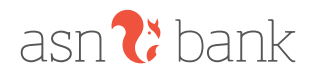

### **Daglimiet wijzigen**

**Je limiet wijzigen doe je eenvoudig zelf in de app. Je stelt hier in hoeveel je per dag kunt overboeken. Goed om te weten: je limiet staat standaard op €1.000.**

### **Hoe stel ik dit in?**

- **1.** Ga in de app naar *Zelf regelen* en tik op *Veiligheid en toegang*
- **2.** Tik vervolgens op *Inlogmiddelen en limieten*
- **3.** Hier zie je het huidige daglimiet van je app(s) **Let op:** mogelijk dien je iets naar beneden te scrollen om je huidige limiet te zien
- **4.** Om je daglimiet te wijzigen tik je op *Limiet wijzigen* en geef je aan of je een tijdelijke of permanente limiet wijziging door wilt voeren
- **5.** Geef het nieuwe daglimiet op, met een maximum van €25.000 bij een permanente wijziging en €50.000 bij een tijdelijke wijziging. Bij het verzenden van je verzoek sturen we voor de veiligheid eerst een sms-code, om er zeker van te zijn dat jij het bent
- **6.** De verhoogde daglimiet gaat in vanaf 4 uur na het doorgeven van de wijziging.

Let op: de uren tussen 20:00 en 05:00 tellen niet mee. Verhoog je je limiet bijvoorbeeld om 21.00 uur, dan kun je deze de volgende dag om 09.00 uur gebruiken. Lees meer over limieten op **[www.asnbank.nl/limieten](http://www.asnbank.nl/limieten)**

### **Spaarpotten**

**Sparen voor een vakantie of grote aankoop? Stop je spaargeld in een spaarpot en volg de voortgang.**

- **1.** Tik in de app op je spaarrekening en vervolgens op *Spaarpotten*
- $2.$  Tik op '+' teken voor een nieuwe spaarpot. Kies vervolgens een naam en indien gewenst een spaardoel. Ook kun je een afbeelding aan een spaarpot toevoegen
- **3.** Via de knoppen *Sparen* en *Opnemen* kun je geld in en uitboeken van en naar uw spaarpotten
- **4.** Sparen (of opnemen) kan ook periodiek. Dit regel je op dezelfde manier als de uitleg over *Betalingen inplan nen* op **[pagina 4](#page-3-1)**. In dit geval kies je bij Overboeken alleen niet voor een externe ontvanger, maar voor je eigen spaarrekening of spaarpot

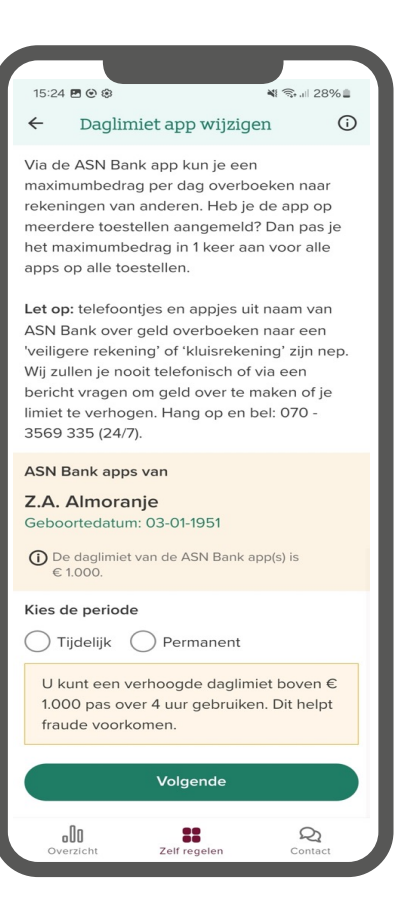

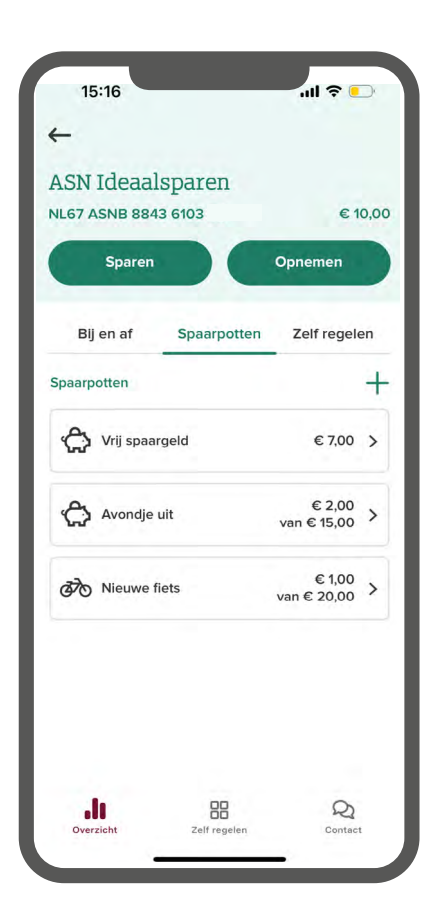

## $\lim_{h \to 0} \lim_{h \to 0}$

### **Inzicht in je geld**

**Via** *Inzicht in je geld* **kun je inkomsten en uitgaven over verschillende periodes met elkaar vergelijken. Een soort digitaal huishoudboekje dus!**

### **Hoe doe ik dit?**

- **1.** Tik in het overzicht van de app op *Inkomsten en uitgaven*
- **2.** Bekijk je inkomsten en uitgaven, en vergelijk periodes met elkaar
- **3.** Tik op *Bekijk per categorie* om inkomsten en uitgaven per categorie te zien
- **4.** Je inkomsten en uitgaven worden automatisch ingedeeld in een categorie. Klopt dit niet of wil je iets aanpassen? Tik dan op een transactie en vervolgens op *Categorie aanpassen*

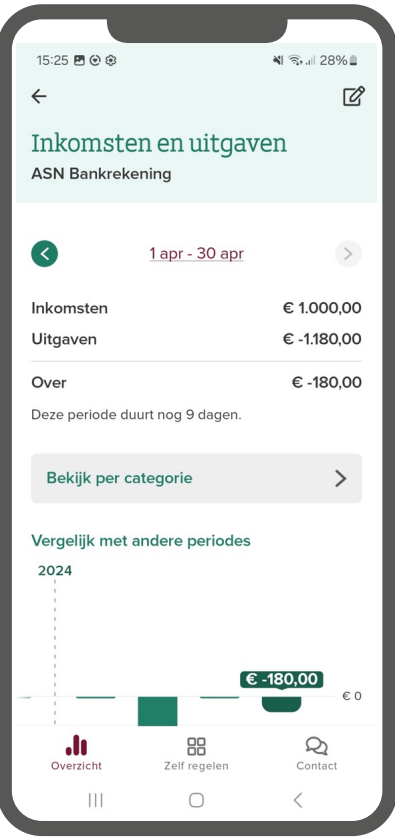

### **Zelf regelen**

**Via Zelf regelen kun je – zoals de naam al aangeeft – nog veel meer bankzaken zelf instellen.** 

- **1.** Tik in het overzichtsscherm van de app op *Zelf regelen*
- **2.** Vervolgens kun je in de onderliggende menu's veel zaken naar wens instellen en bekijken. Denk aan: je contactgegevens bewerken, jaaroverzichten inzien, een nieuwe betaalpas aanvragen of een betaalpas blokkeren, pinnen buiten Europa aan/uitzetten, daglimiet wijzigen of een extra rekening openen

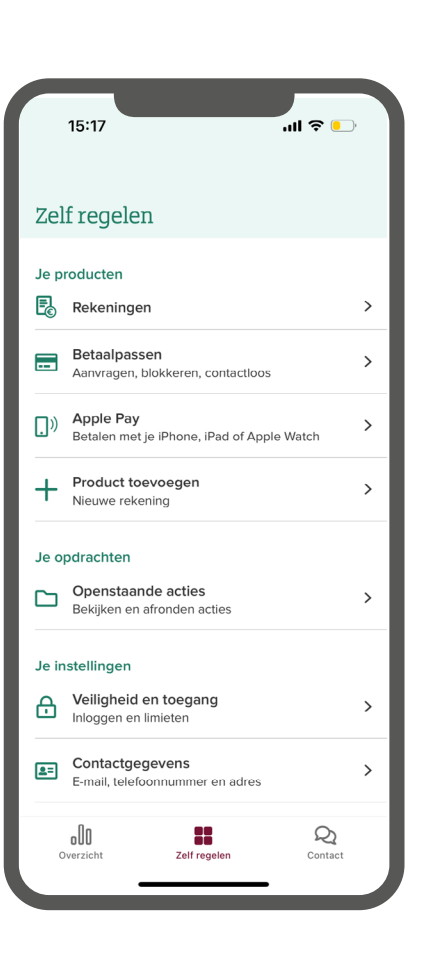

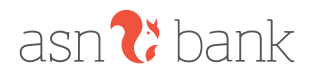

# <span id="page-8-0"></span>**DE ASN ONLINE BANKIEREN OMGEVING**

### **Inloggen in de Online Bankieren omgeving**

**Onderstaande informatie gaat over inloggen via de browser op je computer of tablet op onze website [asnbank.nl.](http://asnbank.nl) Klik op de Inloggen knop rechtsboven in het scherm.**

- **1. Met behulp van de ASN Bank app** Je gebruikt de ASN-app op je telefoon om een QR-code te scannen en zo in te loggen
- **2. Met behulp van je wachtwoord** Je hebt vanuit ASN Bank een toegangsnaam en wachtwoord ontvangen en logt hiermee in
- **3. Met behulp van de Digipas** Je beschikt over een Digipas en gebruikt deze om in te loggen
- **4. Met behulp van een browsercode**

Je kunt een browsercode aanmaken, bijvoorbeeld als je geen telefoon hebt of de ASN-app niet wilt gebruiken

**Let op:** de browsercode optie werkt alleen voor klanten met een betaalrekening. Daarnaast; wanneer je je cookies verwijdert zul je ook je browsercode opnieuw moeten instellen

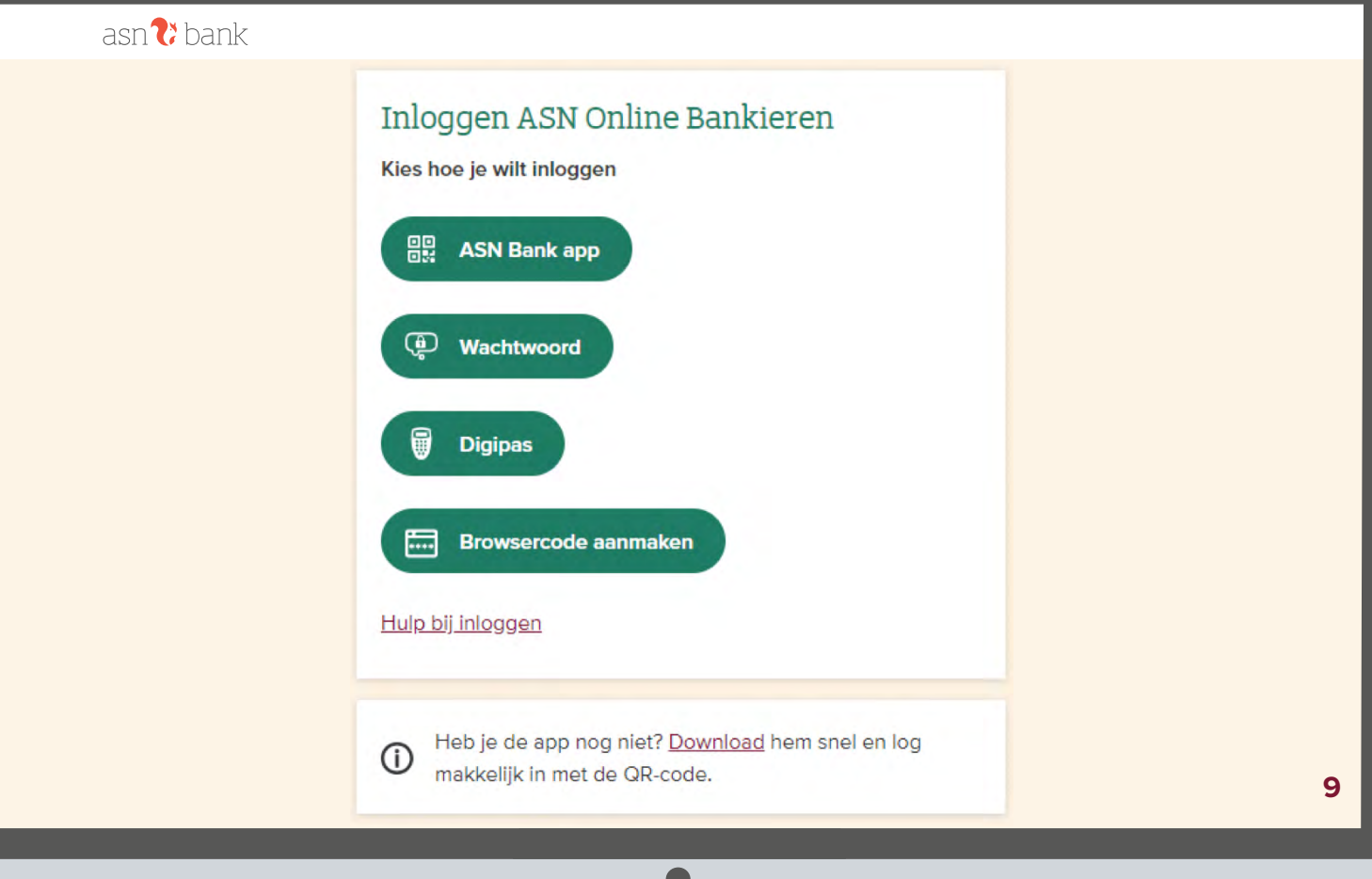

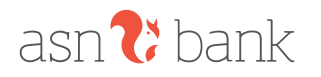

### **Geld overboeken**

#### **Veilig online geld overboeken gaat eenvoudig via ASN Online Bankieren.**

#### **Hoe doe ik dit?**

- **1.** Klik in het overzichtsscherm op *Overboeken*
- **2.** Vul het bedrag in dat je wilt overboeken
- **3.** Vul de naam van de ontvanger en het bijbehorende rekeningnummer in, of selecteer een contact uit je adresboek
- **4.** Vul indien gewenst een betalingskenmerk en omschrijving in, en druk op *Verzenden*
- **5.** Controleer en onderteken de overboeking

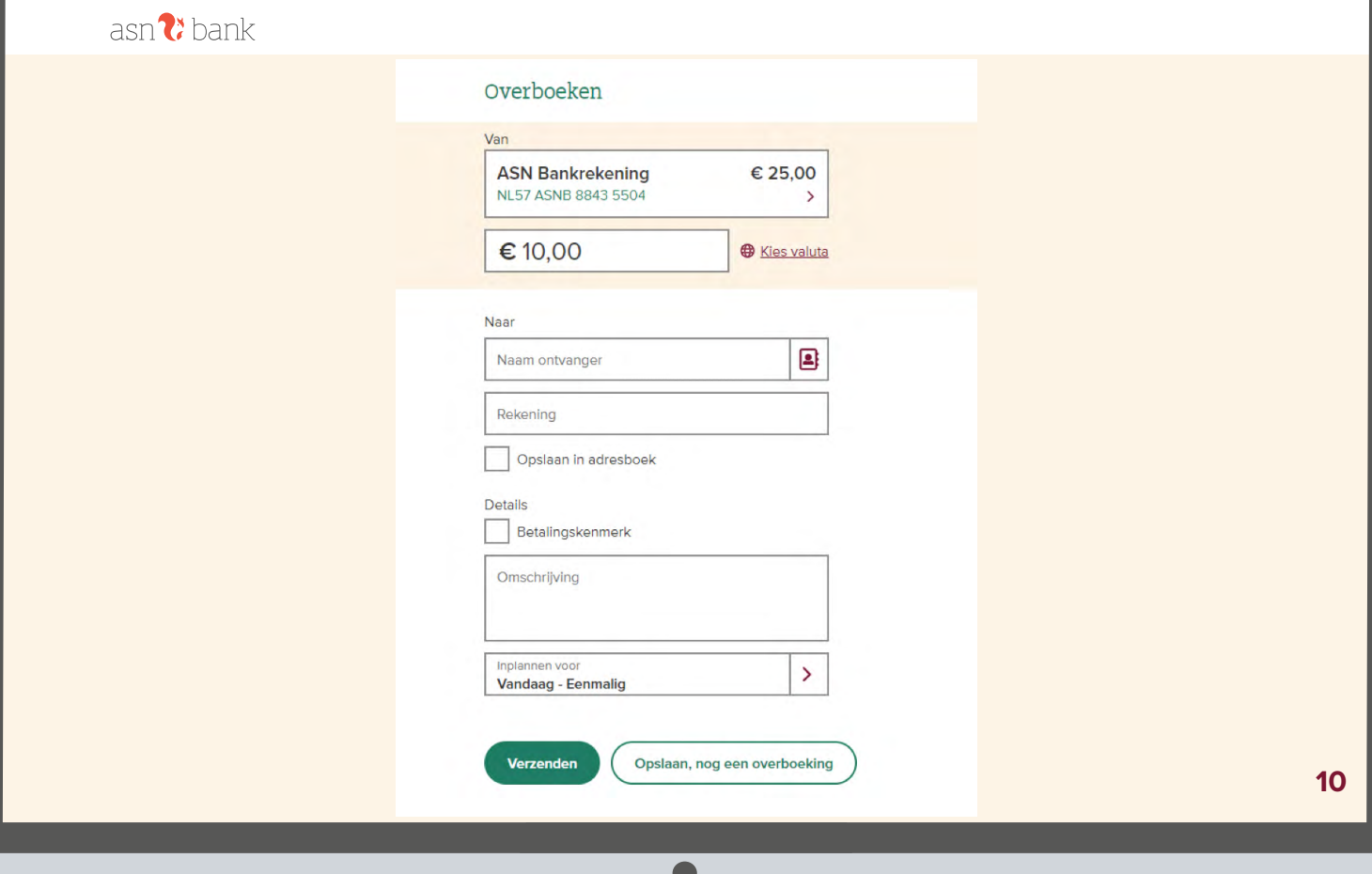

**Contract** 

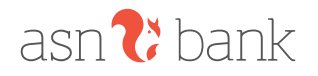

### **Betalingen inplannen & ingeplande betalingen bekijken**

**Betalingen (periodiek) inplannen regel je eenvoudig in je online bankieren omgeving. Dit geeft meteen een goed overzicht van je toekomstige betalingen.**

#### **Hoe stel ik dit in?**

- **1.** Volg stap 1 t/m 3 van de vorige *Geld overboeken* uitlegpagina
- **2.** Tik op *Inplannen* voor en geef bij *Periode* aan of je eenmalig wilt overboeken, of bijvoorbeeld elke week, maand of jaar
- **3.** Kies vervolgens een startdatum. Bij een periodieke betaling kun je ook aangeven of en wanneer de betaling dient te stoppen
- **4.** Klik op *Verzenden* en onderteken de opdracht

**Handig om te weten:** voor een overzicht van al je ingeplande betalingen ga je naar *Zelf regelen*. Vervolgens klik je op *Rekeningen* en *Ingeplande overboekingen*. Hier heb je ook de mogelijkheid deze aan te passen of te verwijderen.

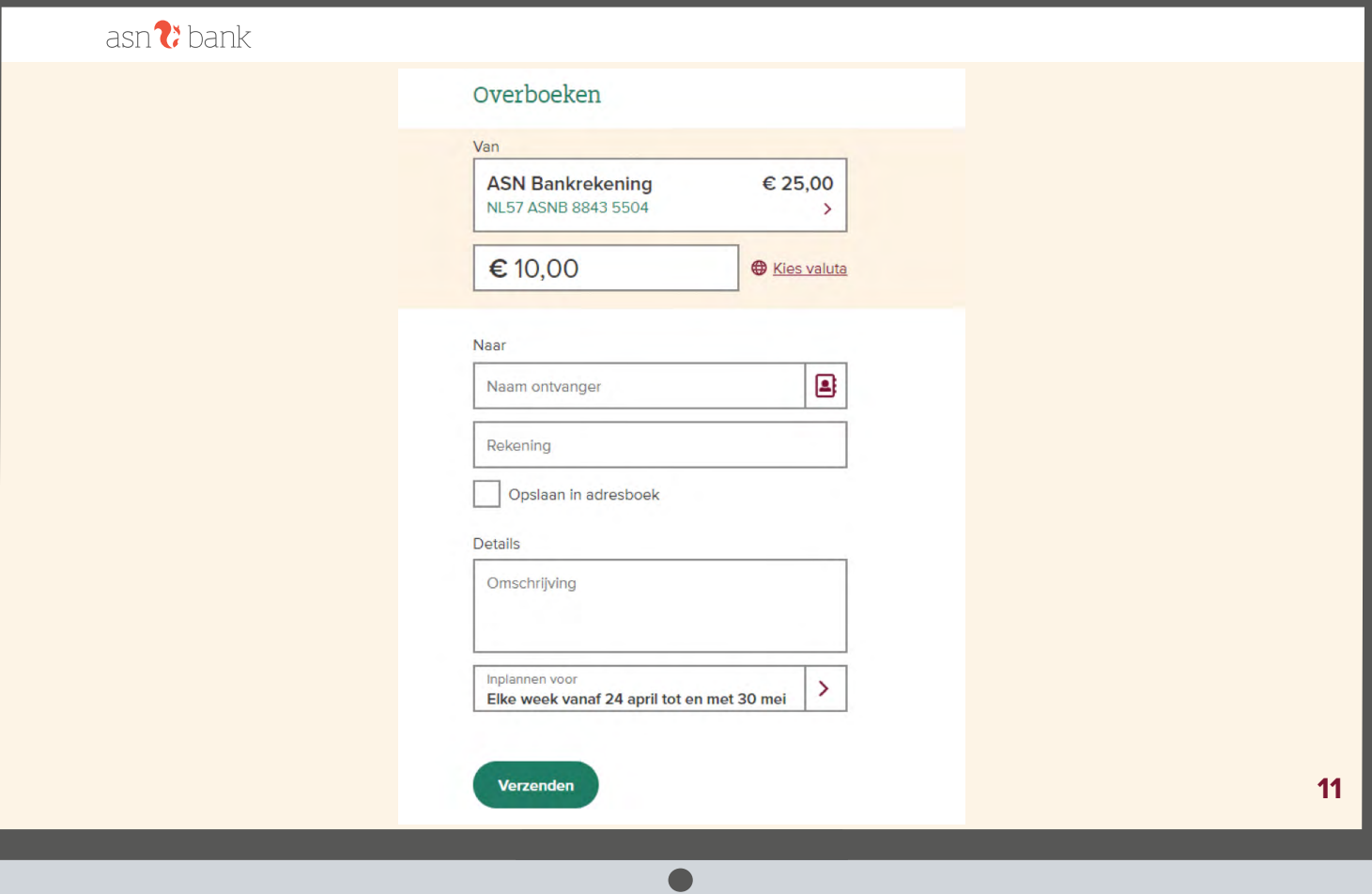

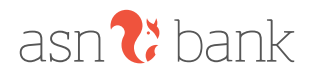

### **Betaalverzoek maken & versturen**

**Via een betaalverzoek vraag je gemakkelijk geld terug van anderen. Je kunt zelf een bedrag instellen dat je terug wilt vragen, maar je kunt er ook voor kiezen dit open te laten.** 

- **1.** Klik in het overzichtsscherm op *Betaalverzoek*
- **2.** Vul een bedrag in dat je per persoon wilt terugvragen of vink *Betaler kiest zelf het bedrag* aan
- **3.** Vul een korte omschrijving in of gebruik een van de suggesties, en vink indien gewenst aan dat je betalingen wilt bijhouden
- **4.** Klik op *Betaalverzoek maken*. Vervolgens kun je de link kopiëren, een QR-code delen of het betaalverzoek via e-mail versturen
- **5.** Onder *Zelf regelen* > *Rekeningen* > *Betaalverzoeken* zie je al je actieve en verlopen betaalverzoeken
- **6.** Klik op een betaalverzoek om alle details te zien, deze opnieuw te delen, of indien gewenst te verwijderen

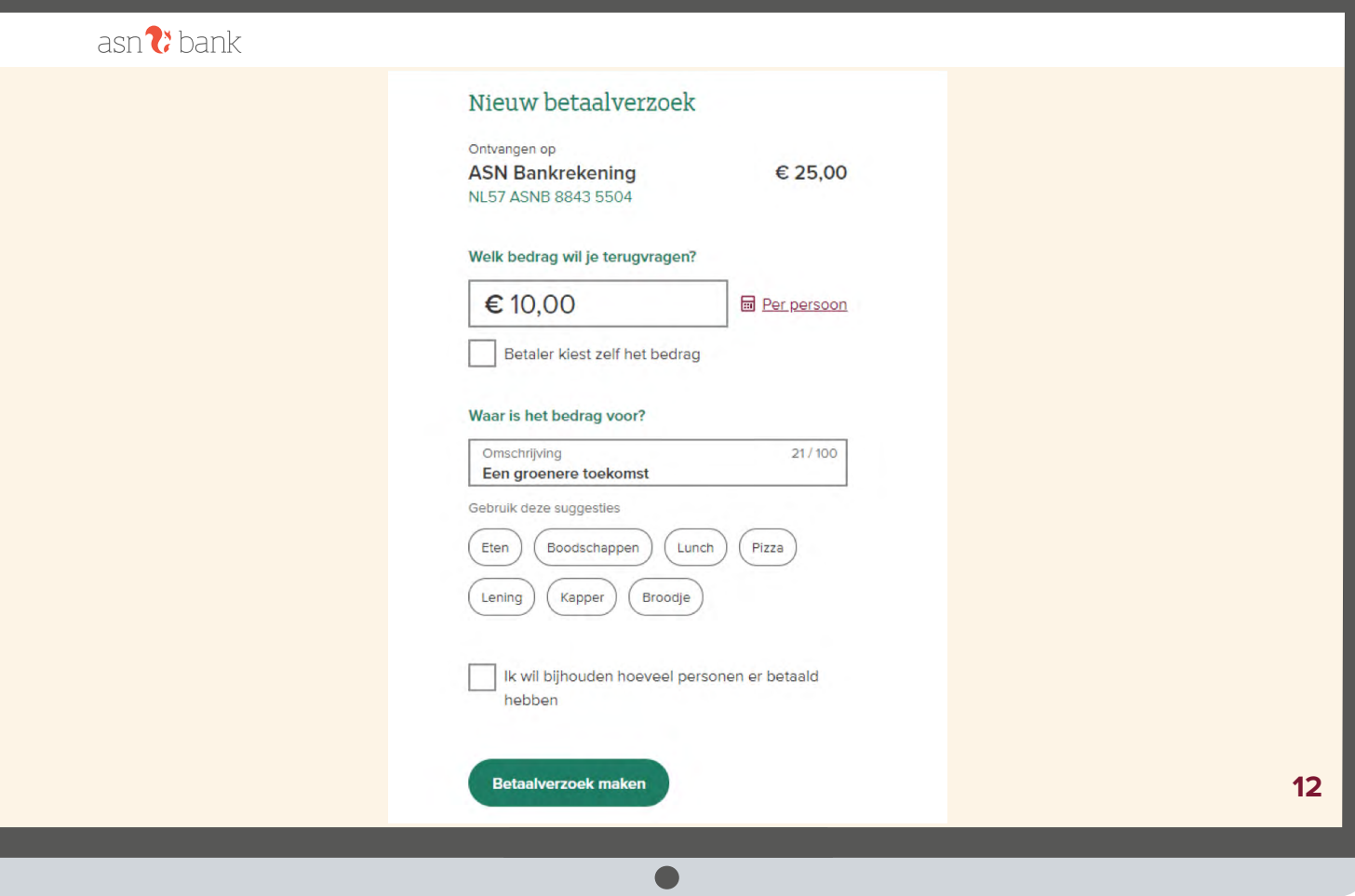

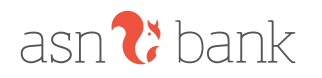

### **iDEAL betalingen**

#### **Met iDEAL reken je gemakkelijk en snel een online bestelling af.**

- **1.** Kies bij je bestelling voor de iDEAL-betaalmethode en selecteer ASN Bank
- **2.** Log in op de ASN-app op je telefoon
- **3.** Open de QR-code scanner op het overzichtsscherm van de app en scan de QR-code op je PC met de scanner 몸
- **4.** Onderteken de betaling
- **5.** Tip: indien je gewenste manier van ondertekenen niet direct in beeld is, kies dan voor *Betaal anders* en selecteer bijvoorbeeld *Digipas* of *Browsercode* als methode

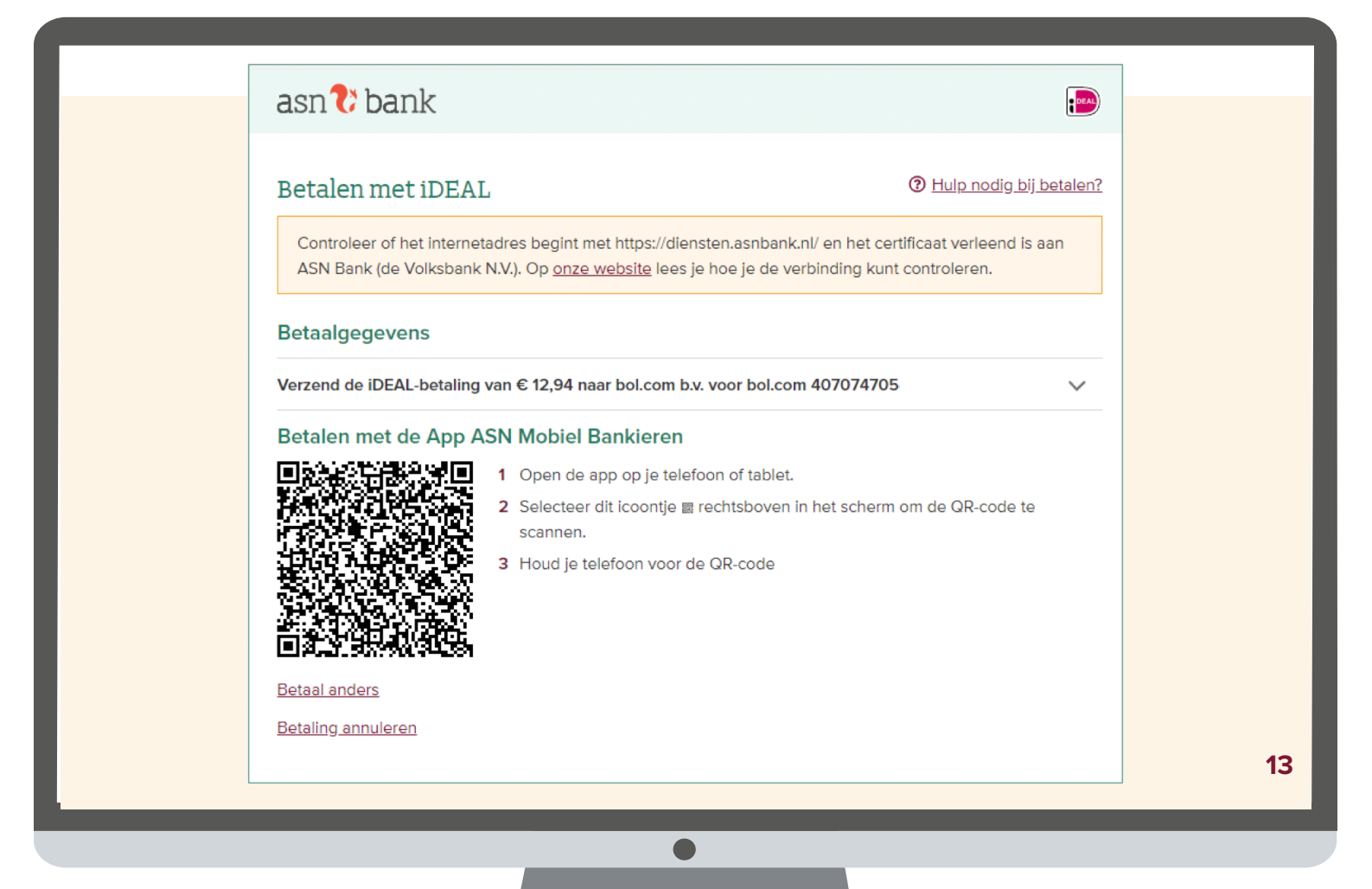

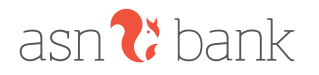

### **Daglimiet wijzigen**

**Je daglimiet wijzig je eenvoudig zelf. Je stelt hier in hoeveel je per dag kunt overboeken. Goed om te weten: je daglimiet staat standaard op €1.000.**

#### **Hoe stel ik dit in?**

- **1.** Klik in het overzichtsscherm op *Zelf regelen*, vervolgens op *Veiligheid, toegang en limieten* en dan op *Limieten*
- **2.** Hier krijg je inzicht in je huidige ingestelde daglimieten
- **3.** Om je daglimiet te wijzigen klik je op *Wijzigen* en geef je aan of het om een tijdelijke of permanente limietwijziging gaat
- **4.** Geef de nieuwe daglimiet op met een maximum van €25.000 bij een permanente wijziging en €50.000 bij een tijdelijke wijziging. Klik op *Volgende*. Om zeker te zijn dat jij het bent sturen we bij het verzenden van je verzoek voor de veiligheid eerst een sms-code en vragen we je daarna een QR-code te scannen
- **5.** De verhoogde daglimiet gaat in vanaf 4 uur na het doorgeven van de wijziging. **Let op:** de uren tussen 20:00 en 05:00 tellen niet mee. Verhoog je je limiet bijvoorbeeld om 21.00 uur, dan kun je deze de volgende dag om 09.00 uur gebruiken. Lees meer over limieten op **[www.asnbank.nl/limieten](http://www.asnbank.nl/limieten)**

### $\frac{1}{2}$  bank

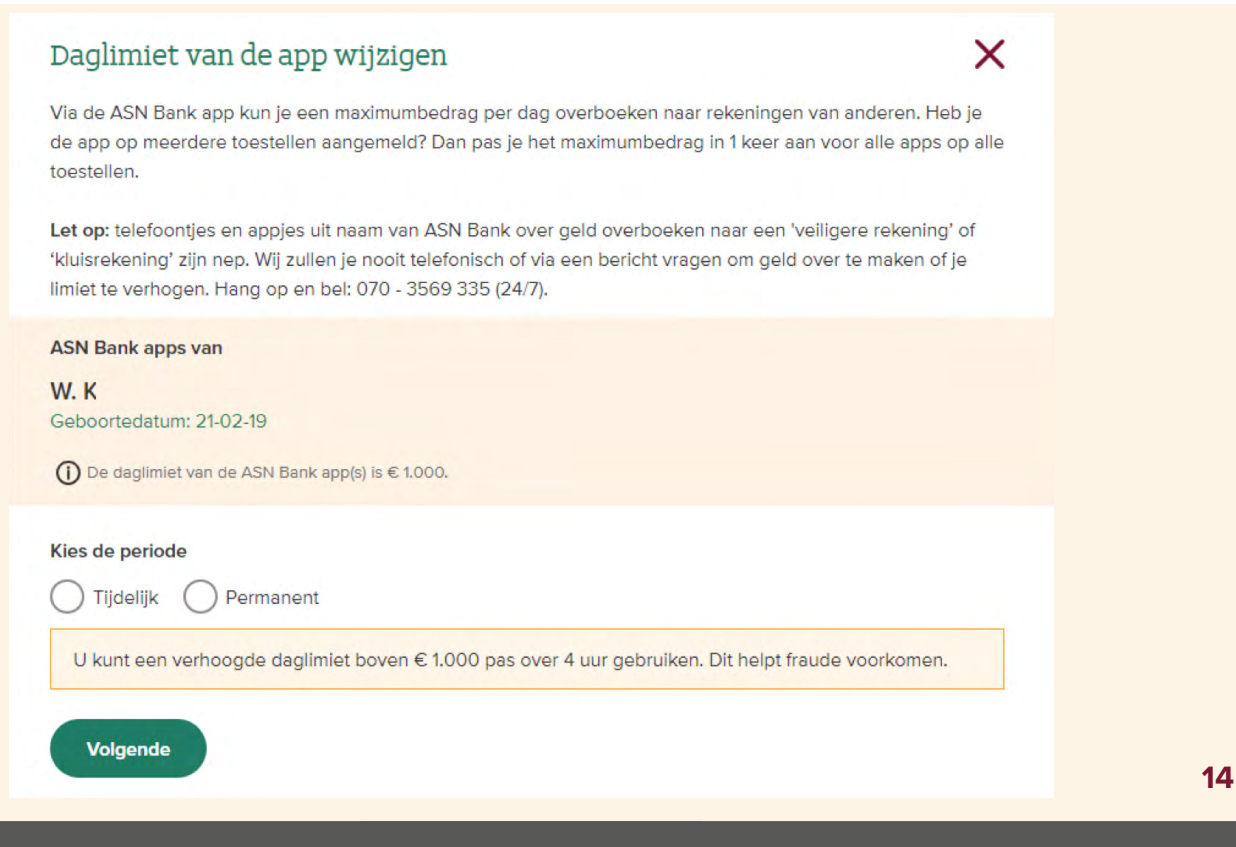

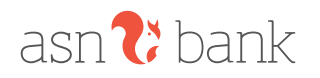

### **Spaarpotten**

**Sparen voor een vakantie of grote aankoop? Stop je spaargeld in een spaarpot en volg de voortgang.**

- **1.** Klik in je overzichtsscherm op in de app op je spaarrekening en vervolgens op *Spaarpotten*
- **2.** Tik op *Nieuwe spaarpot* en kies een naam en spaardoel. Ook kun je een afbeelding aan een spaarpot toevoegen
- **3.** Via de knoppen *Sparen* en *Opnemen* kun je geld in en uitboeken van en naar je spaarpotten. Sparen (of opnemen) kan ook periodiek. Dit regel je op dezelfde manier als de uitleg over *Betalingen inplannen* op pagina 9. In dit geval kies je bij *Overboeken* alleen niet voor een externe ontvanger, maar voor je eigen spaarrekening of spaarpot
- **4.** Het algemene Spaarpotten scherm geeft je inzicht in hoe ver je bent met het sparen voor jouw ingestelde doel

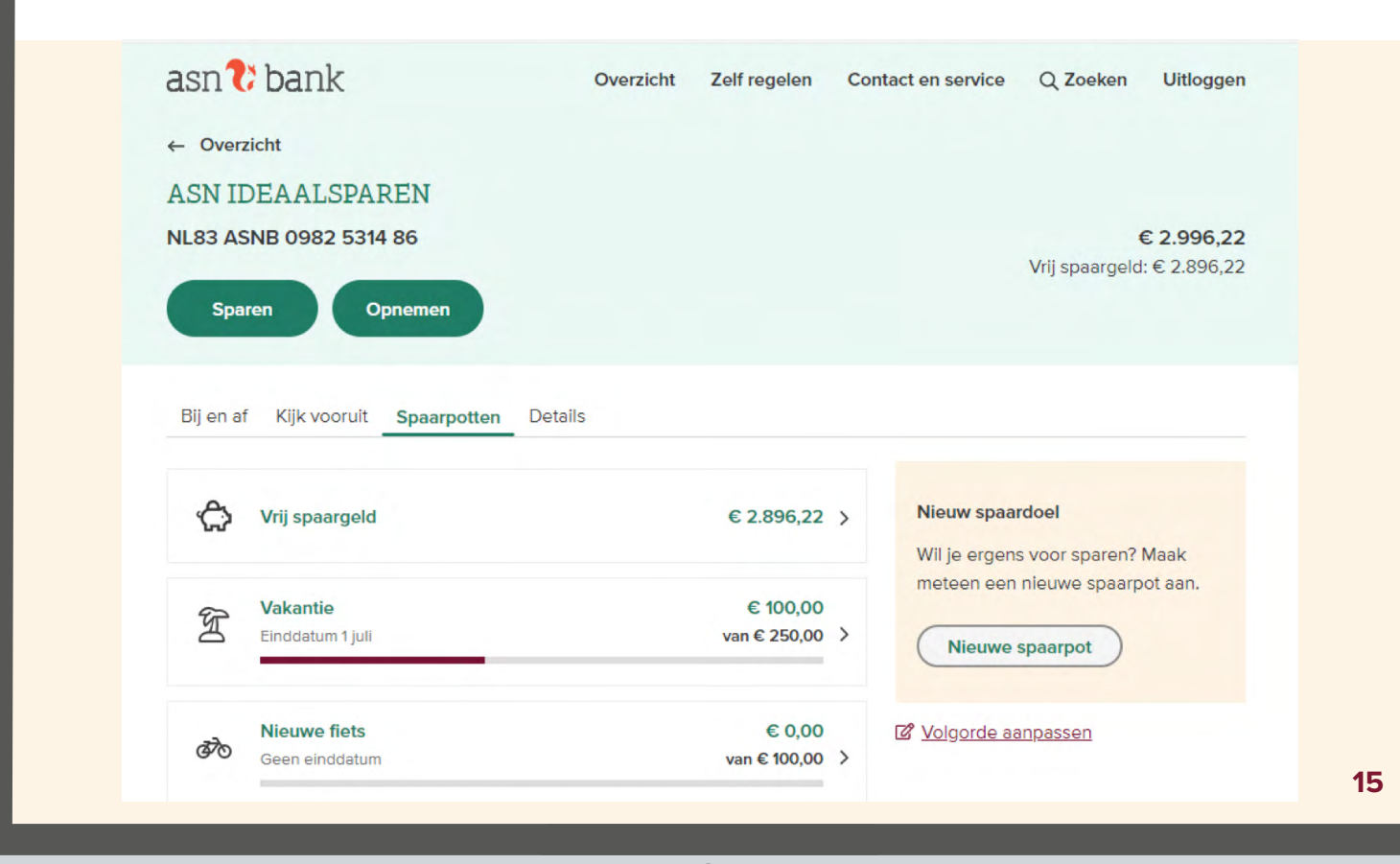

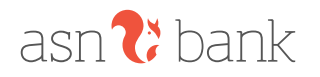

### **Inzicht in je geld**

**Via** *Inzicht in je geld* **kun je inkomsten en uitgaven over verschillende periodes met elkaar vergelijken. Een soort digitaal huishoudboekje dus!**

- **1.** Klik in het overzichtsscherm op *Inkomsten en uitgaven*
- **2.** Bekijk je inkomsten en uitgaven, en vergelijk periodes met elkaar. Je kunt hier ook de periode aanpassen
- **3.** Scroll naar onder om je inkomsten en uitgaven per categorie te zien
- **4.** Je inkomsten en uitgaven worden automatisch ingedeeld in een categorie. Klopt dit niet of wil je iets aanpassen? Klik dan op een transactie en vervolgens op *Categorie aanpassen*

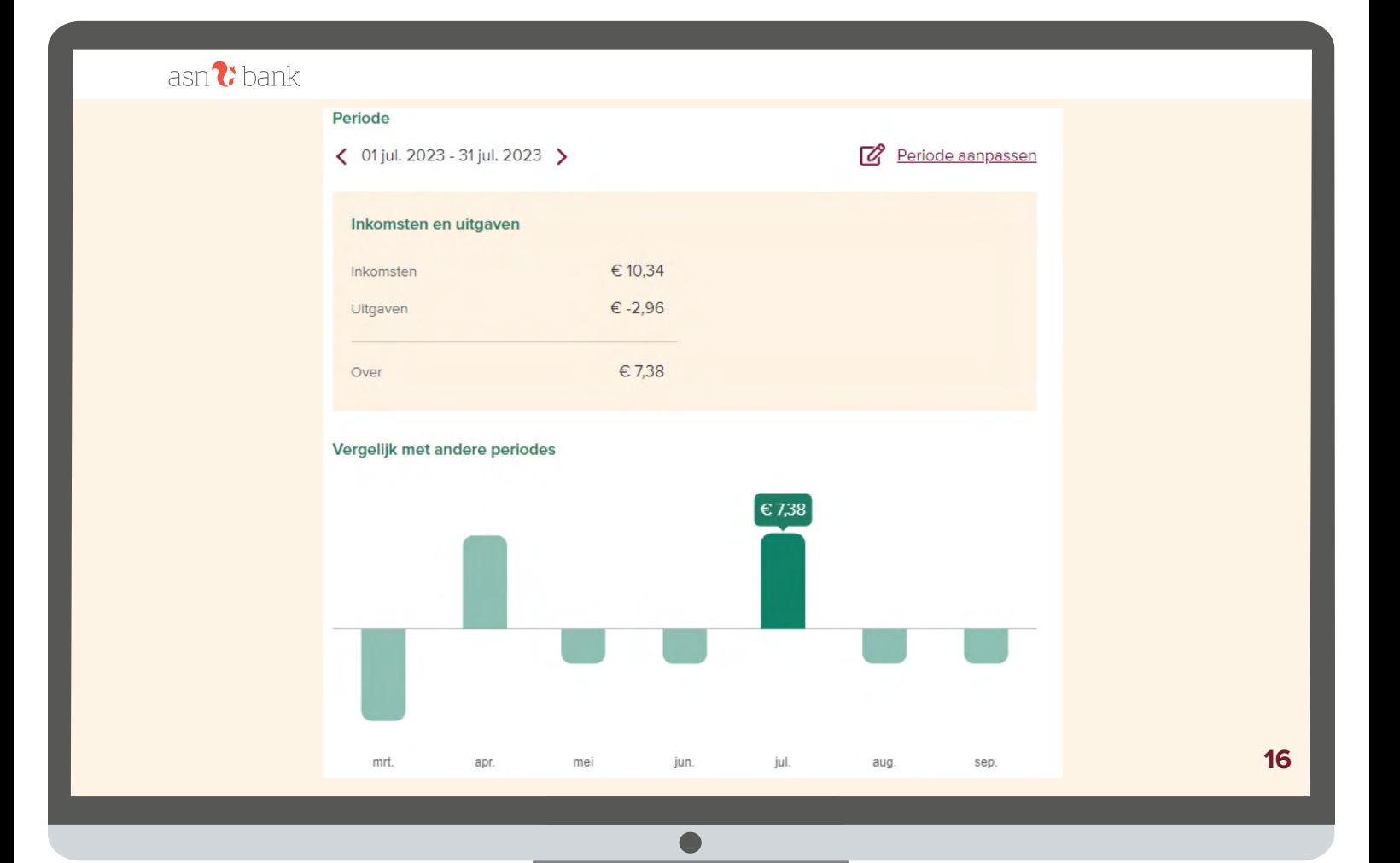

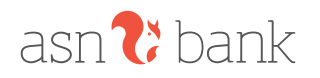

### **Zelf regelen**

#### **Via** *Zelf regelen* **kun je – zoals de naam al aangeeft – veel bankzaken zelf instellen.**

- **1.** Klik in het overzichtsscherm op *Zelf regelen*
- **2.** Vervolgens kun je in de onderliggende menu's veel zaken naar wens instellen en bekijken. Denk aan: je contactgegevens bewerken, jaaroverzichten inzien, een nieuwe betaalpas aanvragen of een betaalpas blokkeren, pinnen buiten Europa aan/uitzetten, daglimiet wijzigen of een extra product aanvragen

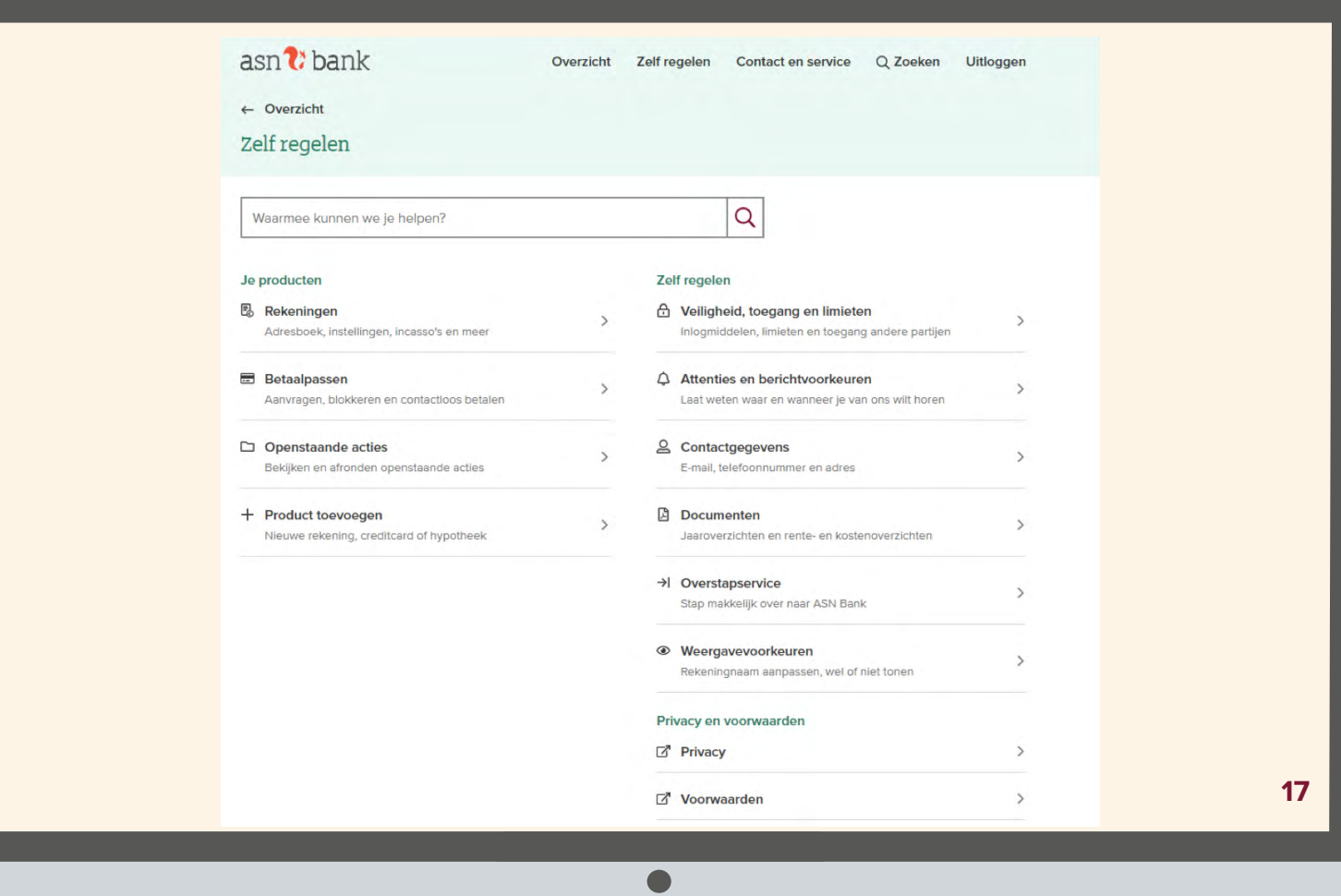